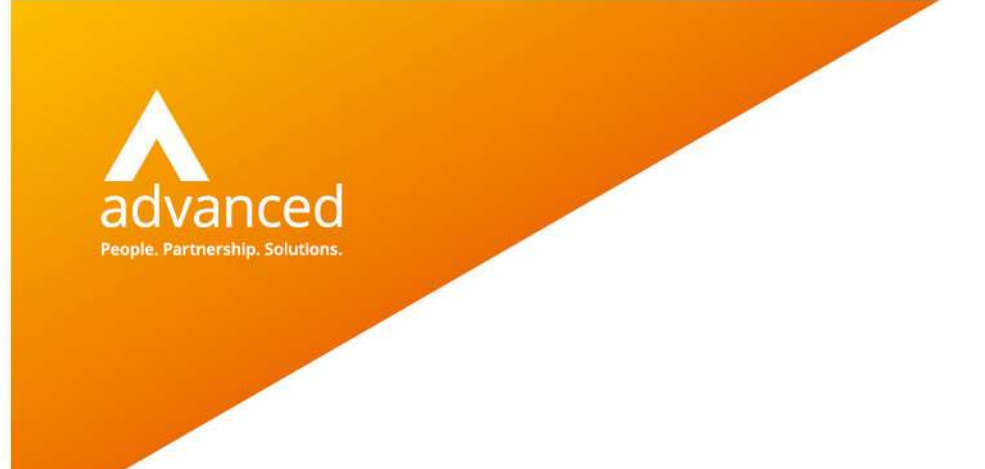

## BCE Excel Functions - User Notes

Author: David Rustell Date: 08/12/2020 Doc Version: 1.0.0

Advanced Computer Software Group Ltd. The Mailbox, 101 Wharfside Street, Birmingham, B1 1RF

t: 0330 343 8000 (+44 330 343 8000) | f: +44 (0) 1932 584001

www.oneadvanced.com

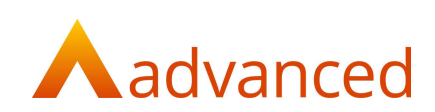

#### Copyright © Advanced Computer Software Group Ltd 2021

This document contains confidential and / or proprietary information. The content must not be disclosed to third parties without the prior written approval of Advanced Computer Software Group Limited or one of its subsidiaries as appropriate (each referred to as "Advanced"). External recipients may only use the information contained in this document for the purposes of evaluation of the information and entering into discussions with Advanced and for no other purpose.

Whilst Advanced endeavours to ensure that the information in this document is correct and has been prepared in good faith, the information is subject to change and no representation or warranty is given as to the accuracy or completeness of the information. Advanced does not accept any responsibility or liability for errors or omissions or any liability arising out of its use by external recipients or other third parties.

No information set out or referred to in this document shall form the basis of any contract with an external recipient. Any external recipient requiring the provision of software and/or services shall be required to enter into an agreement with Advanced detailing the terms applicable to the supply of such software and/or services and acknowledging that it has not relied on or been induced to enter into such an agreement by any representation or warranty, save as expressly set out in such agreement.

The software (if any) described in this document is supplied under licence and may be used or copied only in accordance with the terms of such a licence. Issue of this document does not entitle an external recipient to access or use the software described or to be granted such a licence.

The development of Advanced software is continuous and the published information may not reflect the current status. Any particular release of the software may not contain all of the facilities described in this document and / or may contain facilities not described in this document.

Advanced Computer Software Group Limited is a company registered in England and Wales with registration number 05965280 whose registered office is at Ditton Park, Riding Court Road, Datchet, Berkshire. SL3 9LL.

A full list of its trading subsidiaries is available at www.oneadvanced.com/legal-privacy

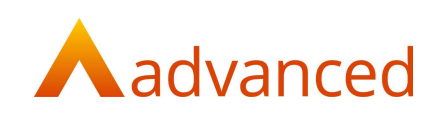

# Contents

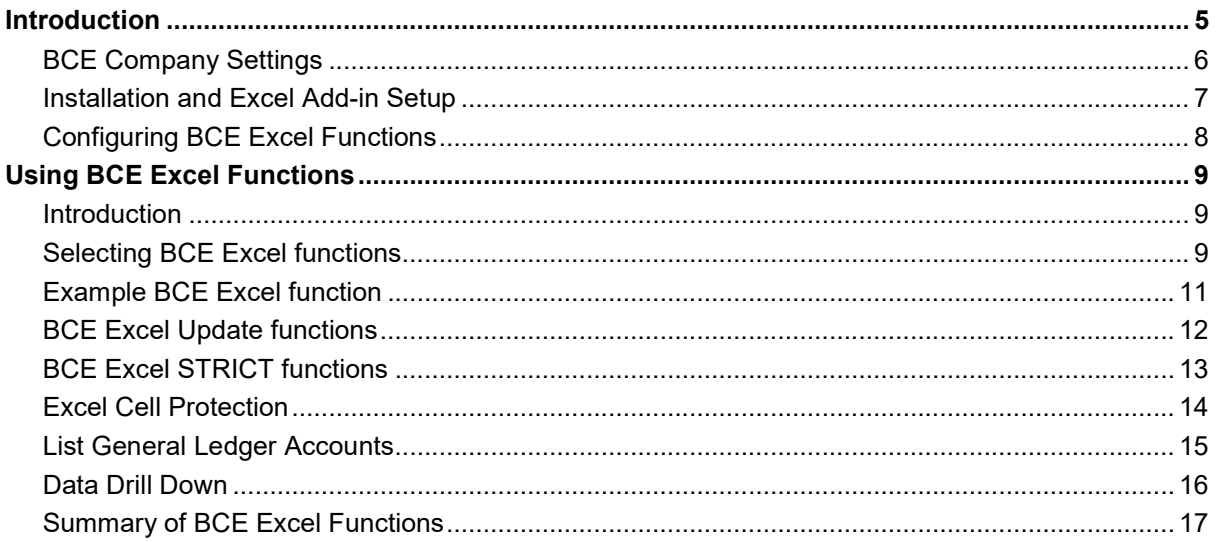

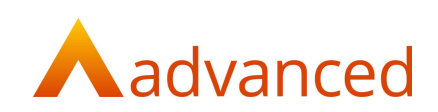

## **Introduction**

BCE Excel functions link BCE with Excel to allow data to be extracted directly into Excel for both data analysis and reporting.

Using a library of data functions, a range of data fields can be extracted or saved back directly between BCE and Excel.

Full details of all BCE Excel functions with examples of how they are used can be found in the BCE online help.

A set of prebuilt data queries are provided to allow users to build a framework for data fields to be extracted.

Data can be refined using a variety of parameters combined with Excel functions to allow users to compile key financial reports.

#### Important Notes:

BCE v1.8.0 Excel functions only supports online editions of Excel.

Later editions of BCE will support local installations of Excel.

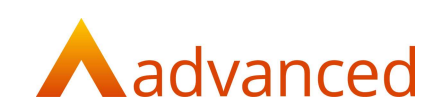

### BCE Company Settings

To use the BCE Excel functions, from BCE open 'Company Settings' and select the 'Web API' tab:

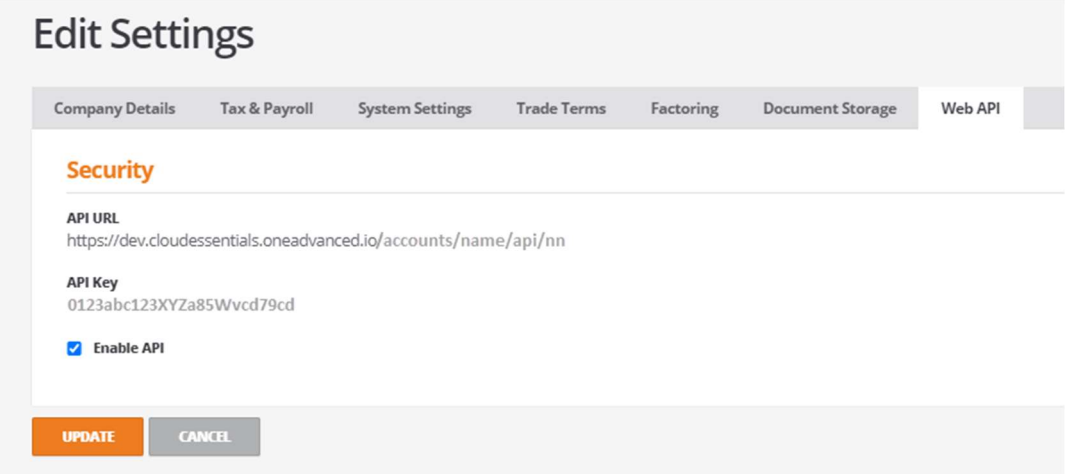

Both the API URL and the API Key are required for the configuration settings when setting up the 'Add-in' in Excel.

Tick the 'Enable API' tick box.

The BCE Excel functions are supplied in a manifest file that can be downloaded and saved to a folder on a local drive.

This file is required when setting up the 'Add-in' in Excel.

The manifest file can be downloaded from the online help.

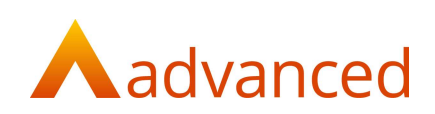

#### Installation and Excel Add-in Setup

To configure the Excel 'Add-in'.

Open Office on the web.

Select Excel and create a new document.

From Excel, click on the 'Insert' tab and select 'Office Add-ins'.

From the 'Office Add-ins' screen, select the 'MY ADD-INS' tab.

Click on 'Upload My Add-in':

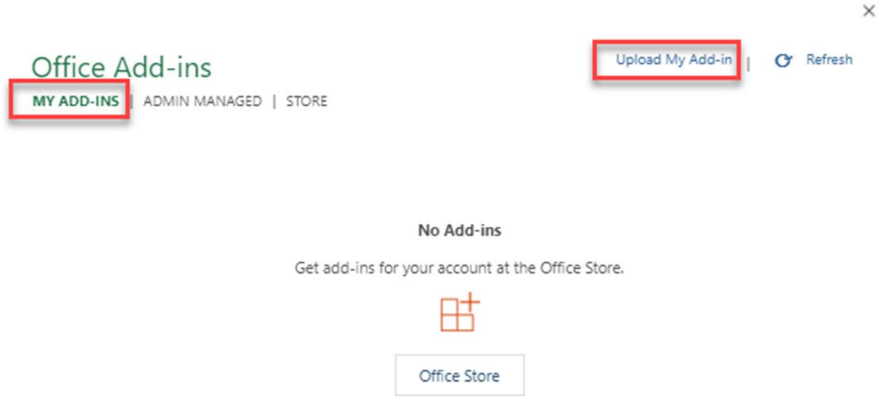

Use the 'Browse' button to locate the add-in manifest file on the local drive.

Select 'Upload':

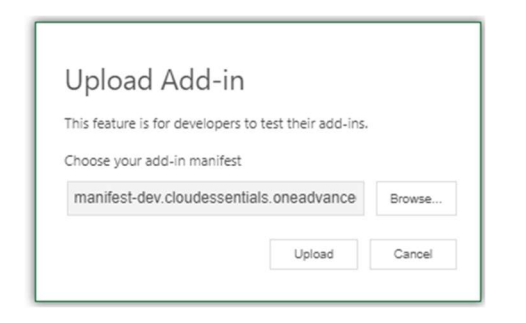

The Business Cloud Essentials button will be displayed on the menu ribbon indicating the 'Add-in' has been successfully installed:

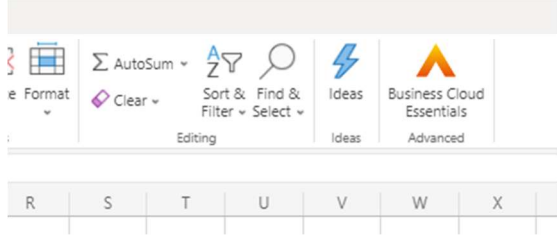

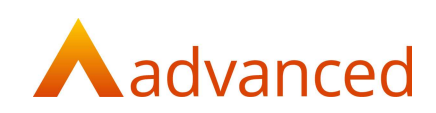

### Configuring BCE Excel Functions

Click on 'Business Cloud Essentials' and select 'Configure Add-in' from the menu:

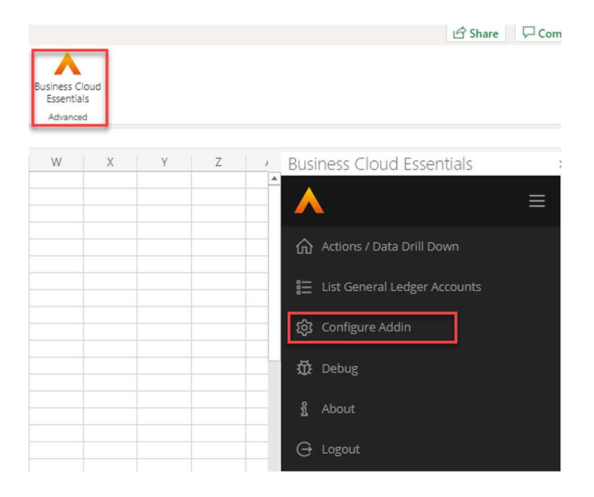

Enter the API URL and API Key from your BCE 'Company Settings', 'Web API' tab:

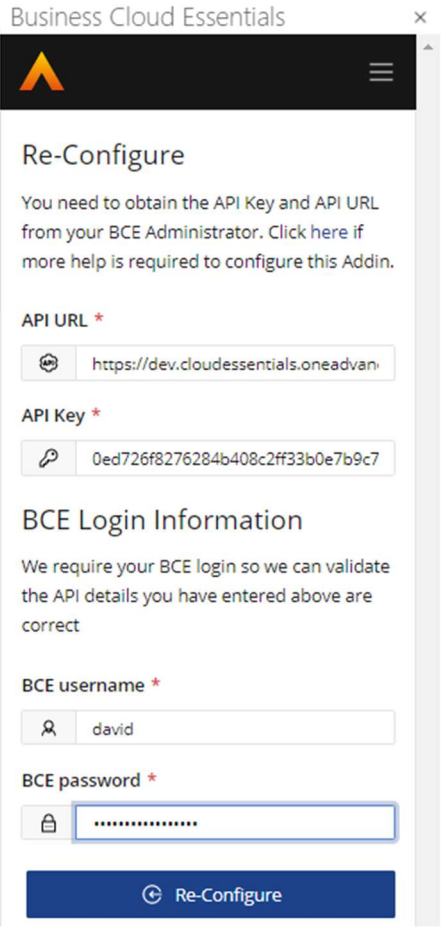

Enter your usual BCE username and password and click on the 'Re-Configure' button.

The BCE Excel functions are now ready to use.

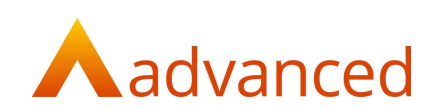

# Using BCE Excel Functions

Introduction

This is a brief introduction to using BCE Excel functions covering the following topics:

- Selecting BCE Excel functions
- Example BCE Excel function
- BCE Excel Update functions
- BCE Excel STRICT functions
- Excel Cell Protection
- List General Ledger Accounts
- Data Drill Down
- Summary of Excel Functions

Note: The Business Cloud Essentials Excel functions Add-in must be installed and configured.

#### Selecting BCE Excel functions

BCE Excel functions are used by typing: '=BCE' to open the list of all functions prefixed with BCE:

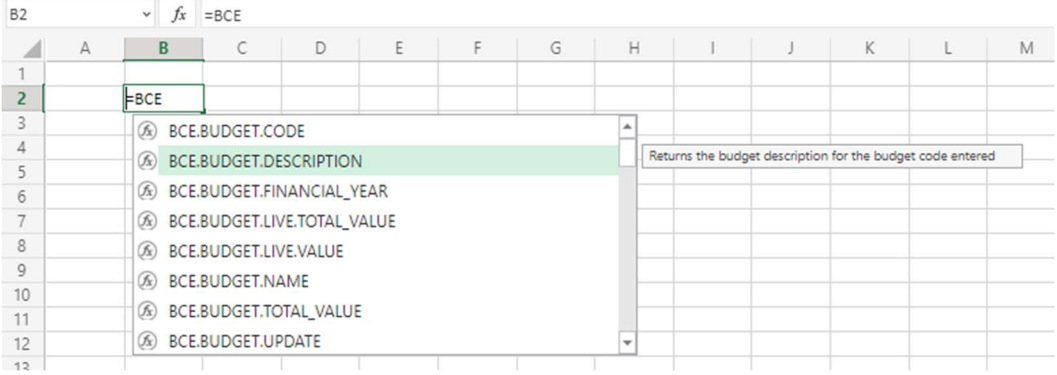

#### The list of functions is refined as each of the leading characters are entered:

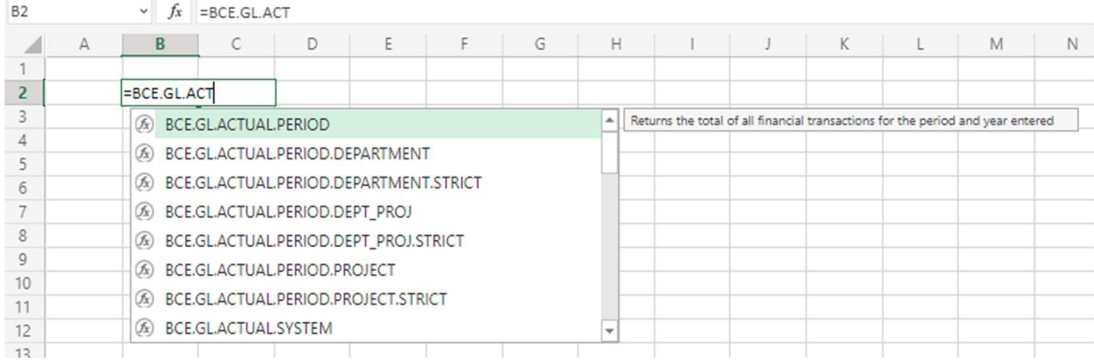

Alternatively, scroll through the list of the functions to locate the required function.

As each function is highlighted, a tip provides a brief explanation of the function.

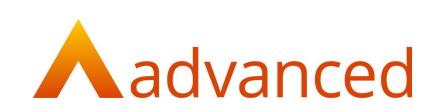

When a function is selected, it will appear within the selected cell:

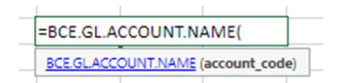

Clicking on the highlighted tip opens the BCE on line help documentation for guidance on the functions use:

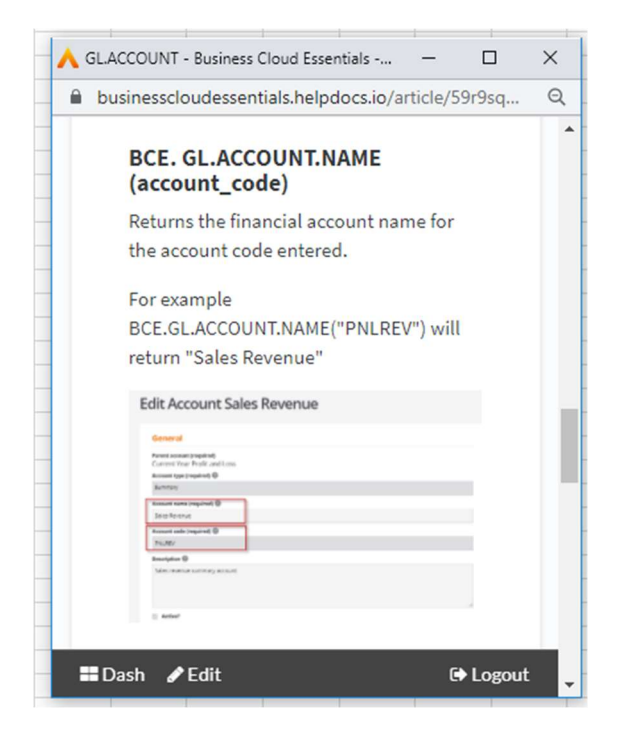

See list of all BCE Excel functions at the foot of this document.

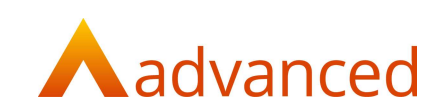

### Example BCE Excel function

Each BCE Excel function requires at least one parameter.

For example, to return a GL account name the BCE.GL.ACCOUNT.NAME function requires the account code:

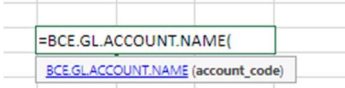

The account code can be entered directly into the parameter enclosed by the opening and closing bracket:

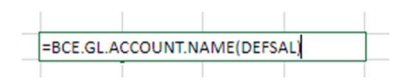

Alternatively the account code can be located from a cell anywhere within the spreadsheet by clicking on the cell or entering the cell reference:

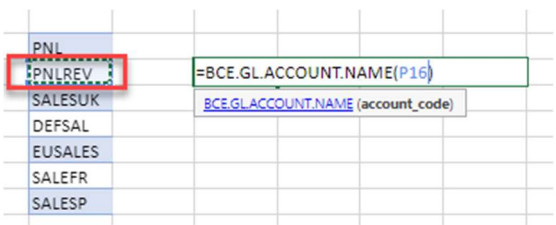

When combined with a list of General Ledger account codes, it is possible to rapidly complete the names for all account codes by using excel features to click and drag the content of the BCE Excel function down through the list:

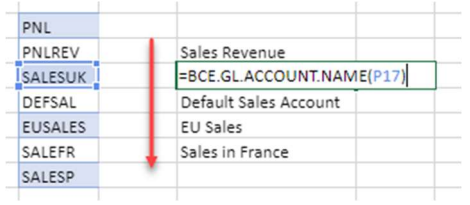

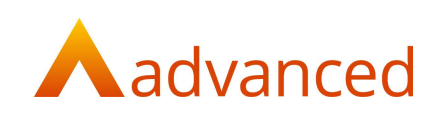

### BCE Excel Update functions

BCE Excel functions include two update functions that are used for setting an account as a budget type and for setting or updating a budget value.

These update functions are particularly useful for planning and revising budgets within a spreadsheet where the revised budgets can be updated once agreed and finalised.

An update function is entered by completing the following parameters:

=BCE.BUDGET.UPDATE(\$B\$3,\$A10,M\$7,O10) (Budget code, Account code, Period, Revised value)

However, when entering an update functions it is probably best to apply control over when the content of the revised values are saved back to BCE.

This can be achieved by using the Excel IF function where a designated cell must be set to "Y" to commit the revised updates.

Using the same BCE Excel update function, the IF control can form part of the function:

=IF(\$C\$6="Y",BCE.BUDGET.UPDATE(\$B\$3,\$A10,M\$7,O10),"Not SAVED")

This checks the status of cell C6 for the uppercase character of "Y" before updating BCE. Any other content other than "Y" returns the text "Not SAVED" and the live update function is disabled:

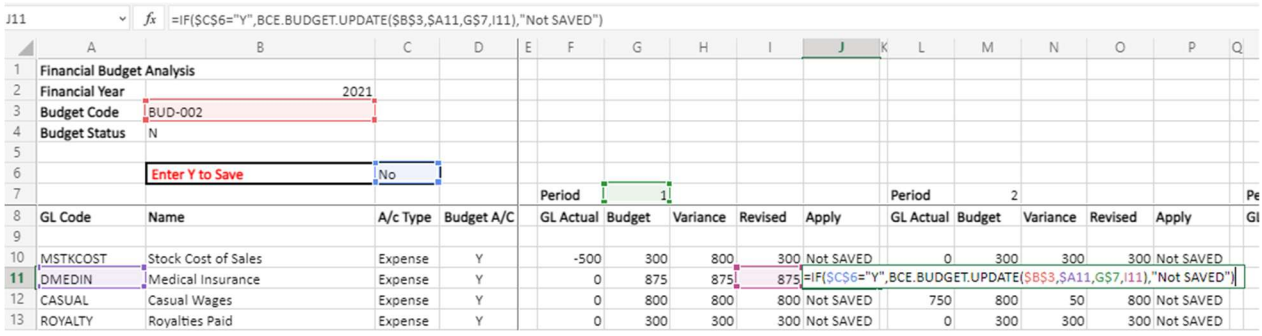

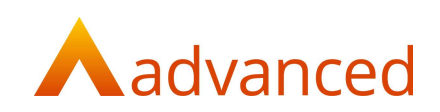

### BCE Excel STRICT functions

The STRICT parameter is used where the parameter value entered must be explicitly used:

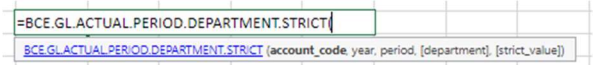

For example, when running a reporting within BCE that requires the option to enter a department or project code, if no code is entered the report returns the results for all departments and projects.

BCE does not apply mandatory rules for entering department or project codes, therefore it is permissible to have no code.

Using STRICT functions will respect the actual value entered, so if a blank department and/or project code is entered, on those actuals with blank codes will be returned.

The use of the STRICT parameter is applied by entering "Y" or "N" within the function:

When the 'STRICT' flag is set as "N".

BCE.GL.ACTUAL.PERIOD.DEPT\_PROJ.STRICT(C6,B2,B3,B4,"N")

Entry of no department/project code returns the financial values for every department/project from BCE regardless of whether a code is valid or blank. This is consistent with the reporting filters used in BCE.

When the 'STRICT' flag is set as "Y".

BCE.GL.ACTUAL.PERIOD.DEPT\_PROJ.STRICT(C6,B2,B3,B4,"Y")

Entry of no department code will return the financial values for every department from BCE with a blank code.

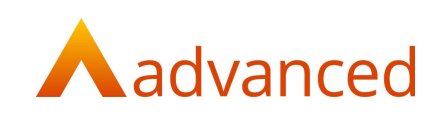

#### Excel Cell Protection

The standard Excel cell features using the '\$' symbol can be used effectively to lock cell's position on the vertical or horizontal axis or both.

For example:

Using the BCE Excel function to retrieve the GL Actual balance for a specific period requires the parameters for 'account code', 'period' and 'year'.

Each of these fields are stored in their respective cells within the Excel spreadsheet:

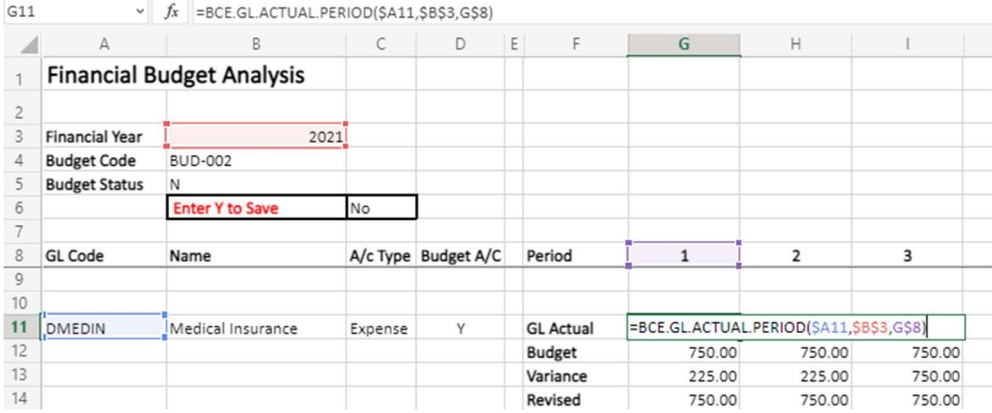

Using the Excel features to lock the cell position when using the drag content functions allows the following:

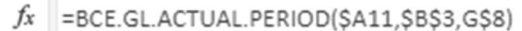

Prefixing the column with the \$ locks the column.

Prefixing the column and row with \$ locks the columns and row.

Prefixing the row with \$ locks the row.

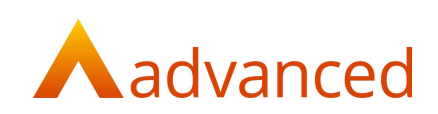

### List General Ledger Accounts

The 'List General Ledger Accounts' option allows users to prefill their spreadsheet a list of account codes.

Once populated, the codes can be used in conjunction with the BCE Excel functions to compile accounts reports:

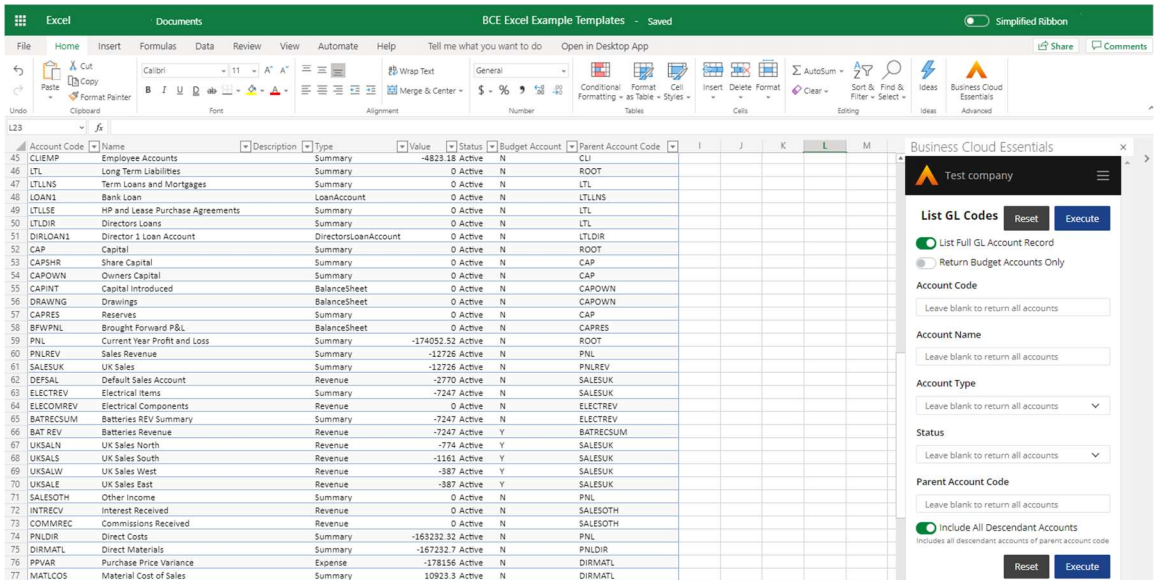

The list of account codes can be retrieved as a complete list or by selecting specific account names, types or the status of account codes.

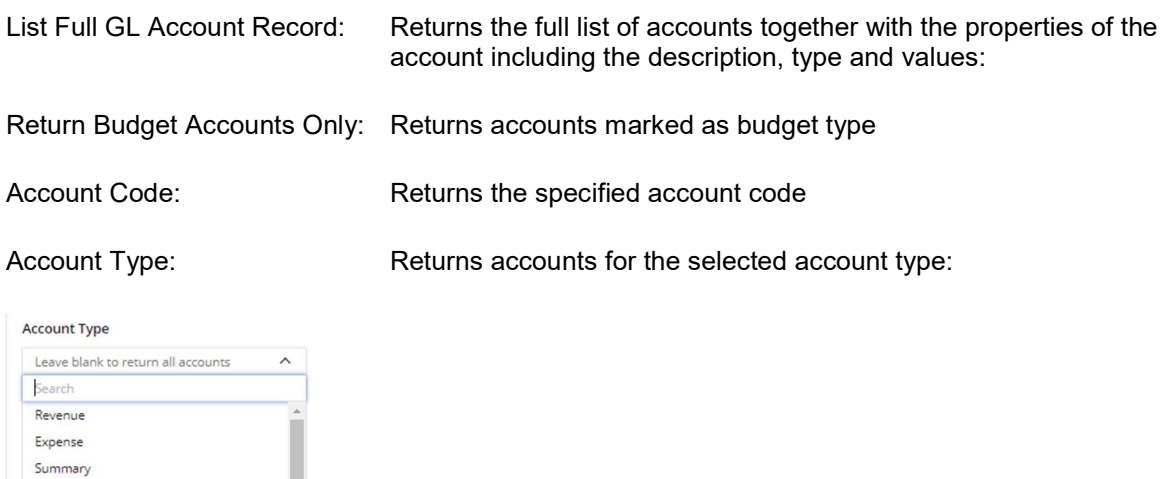

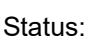

BalanceSheet Asset CreditCardAccount CurrentAccount DirectorsLoanAccount Finance LoanAccount

Is: Status: Permits selection of active or inactive accounts only

Parent Account Code: Returns accounts within the specified parent summary account code

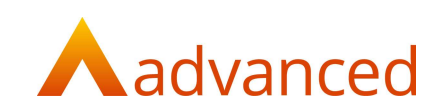

#### Data Drill Down

For data sourced from BCE a data drill down option allows the underlying data to be inspected.

From the BCE menu panel, select 'Actions / Data Drill Down':

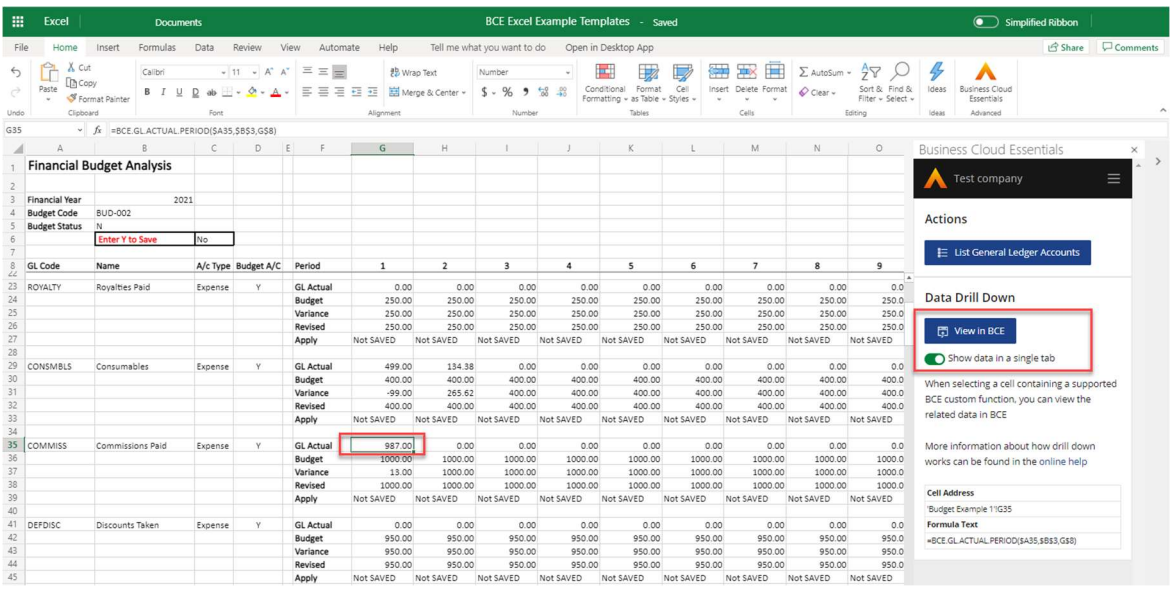

The 'View in BCE' button becomes active whenever a cell is selected that contains BCE data.

Details of the cell selected and the formula content are displayed for reference:

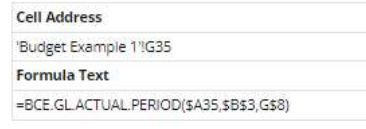

Clicking on the 'View in BCE' button will open the underlying data in a separate tab:

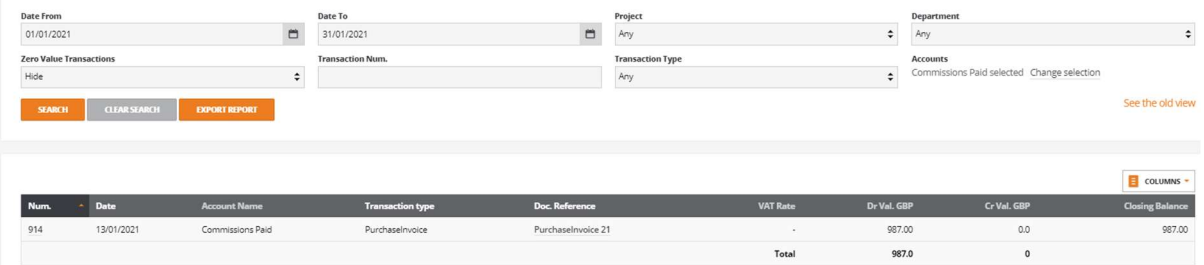

Account Activity Report for Commissions Paid

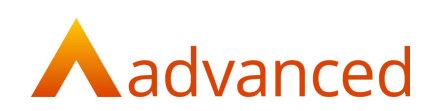

### Summary of BCE Excel Functions

#### General Ledger Account Codes (Chart of Accounts)

BCE.GL.ACCOUNT

Returns Chart of Account general ledger codes, names, descriptions, type and status.

Includes an option to save accounts back to BCE as a budget account.

BCE.GL.PARENT.ACCOUNT.CODE

Returns the parent account code for the account code entered.

#### Actual Financial Balances

BCE.GL.ACTUAL.PERIOD

Returns the actual values for the financial period and year entered with options to filter by departments and projects.

• BCE.GL.ACTUAL.SYSTEM

Returns the total actual value ever recorded for the selected account.

• BCE.GL.ACTUAL.SYSTEM\_TO\_YEAR\_END

Returns the actual value from the start of the system to end of the financial year entered with options to filter by departments and projects.

BCE.GL.ACTUAL.SYSTEM.DEPARTMENT

Returns the actual value from the start of the system to end of the system with options to filter by departments and projects.

BCE.GL.ACTUAL.YEAR\_TO\_PERIOD

Returns the actual value to the financial period and year entered with options to filter by departments and projects.

• BCE.GL.ACTUAL.YEAR\_TOTAL

Returns the actual value for the financial year entered with options to filter by departments and projects.

#### General Ledger Budgets

BCE.BUDGET

Returns budget codes, names and descriptions with options to retrieve the live and total values.

Includes an option to save budget back to BCE for setting and revising budgets.